## **Инструкция по удалению тестовых заявлений**

В данной инструкции описывается алгоритм действий по удалению тестовых заявлений со статусом «**Отозвано**» пользователями с ролью «**Главный оператор ООО**».

- 1. ПОСТРОЙТЕ СПИСОК ТЕСТОВЫХ ЗАЯВЛЕНИЙ, ПОДАННЫХ НА 2019/2020 уч год:
	- 1) Зайдите в реестр «**Заявления - Школьники**»;
	- 2) Удалите ранее установленные фильтры, для этого нажмите на кнопку удаления

фильтра в случае, если над полем «**Выберите фильтр**» установлены фильтры, отличные от «**Учебный год**»:

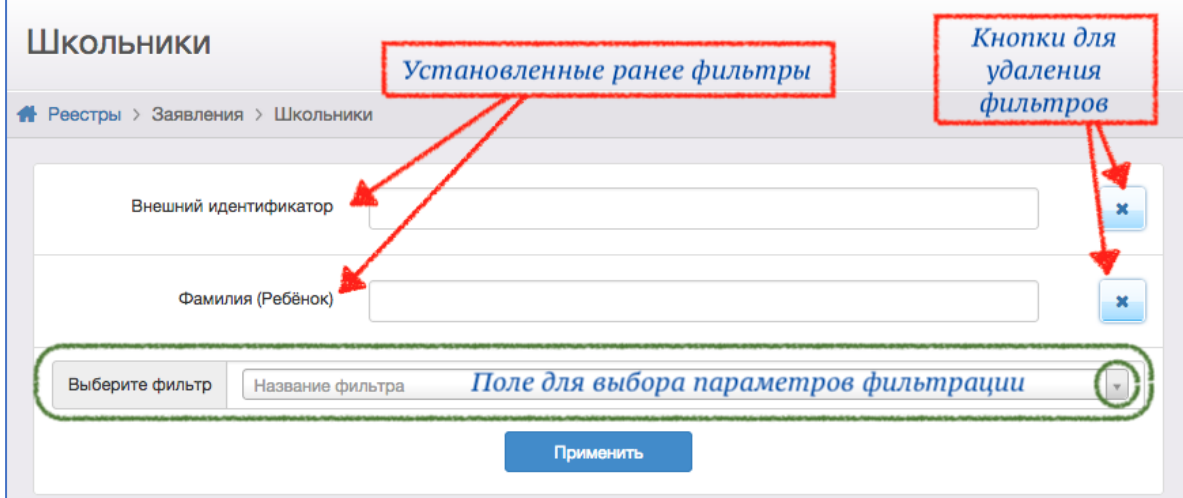

3) Установите фильтр «**Учебный год**»:

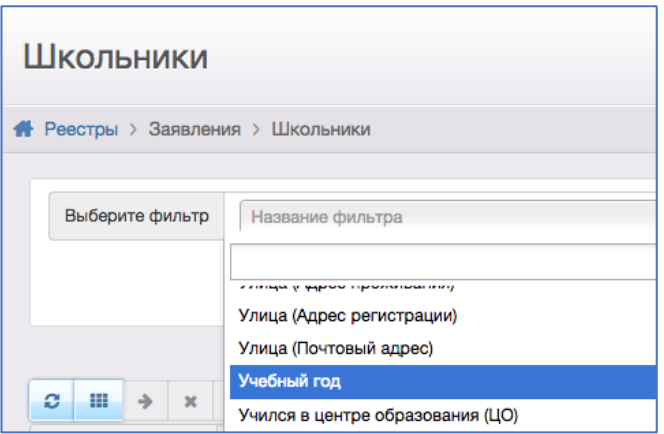

4) В фильтре «**Учебный год**» выберите из выпадающего списка **2019/2020** и нажмите на кнопку «**Применить**»:

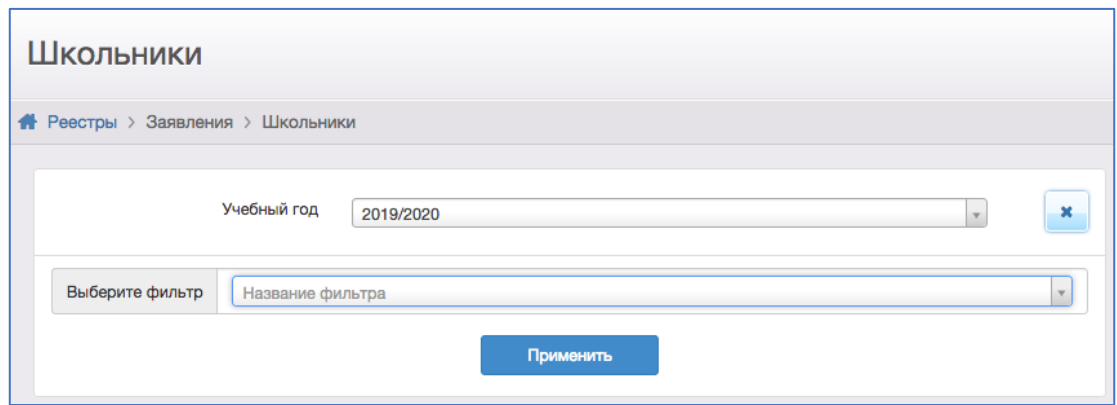

## 2. ПЕРЕВЕДИТЕ ВСЕ ТЕСТОВЫЕ ЗАЯВЛЕНИЯ В СТАТУС «**ОТОЗВАНО**»:

1) Выделите заявления, имеющие статус, отличный от «**Отозвано**»: для этого установите галочку в строке с нужным заявлением (строка выделится синим цветом):

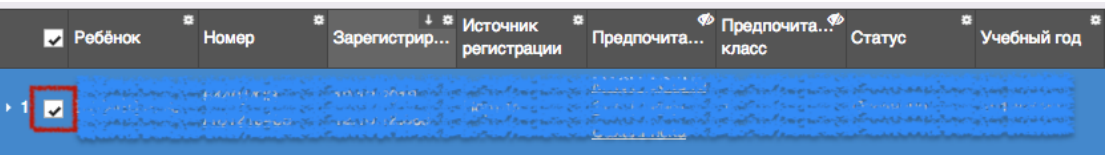

2) В поле «**Перевести в статус**» выберите «**Отозвано**» и нажмите на «**Выполнить**»:

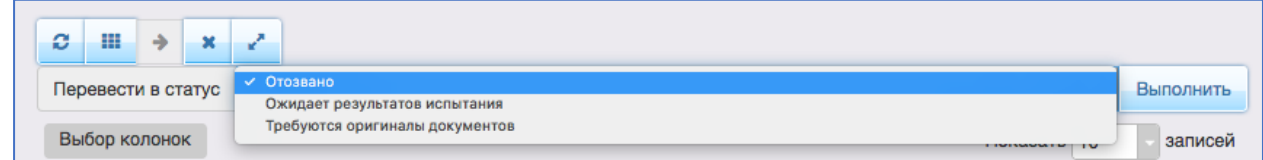

## 3. УДАЛИТЕ ВСЕ ТЕСТОВЫЕ ЗАЯВЛЕНИЯ, ИМЕЮЩИЕ СТАТУС «**ОТОЗВАНО**»:

1) Выделите все заявления, установив галочку в строке с названиями колонок:

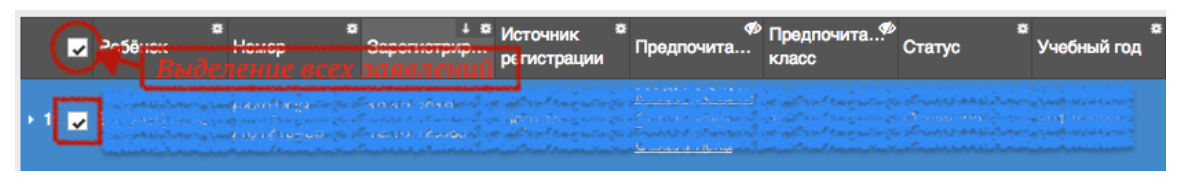

2) Нажмите на кнопку «**Удалить**»:

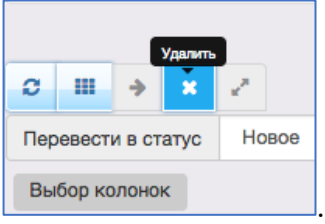

**Внимание!** Право удалять заявления недоступно пользователям АИС «Е-услуги. Образование» в период проведения приемных кампаний и может быть назначено любой роли на определенный период по согласованию с МОСО.